### **TEMA 2.HERRAMIENTAS DE GEOGEBRA**

#### **INTRODUCCIÓN**

Herramientas como **Punto**, **Circunferencia**, **Segmento**, **Tangente**, entre otras, se han utilizado en las actividades propuestas en el capítulo anterior, para realizar construcciones sencillas con las que iniciar el trabajo de este curso de geometría dinámica con GeoGebra**.** 

El desarrollo de este segundo capítulo tendrá como objetivo conocer las distintas herramientas disponibles y las posibilidades que ofrecen.

Como apoyo a la descripción de las herramientas existentes, incluiremos ejemplos de su aplicación en distintas construcciones geométricas.

En la barra de herramientas se encuentran los siguientes bloques:

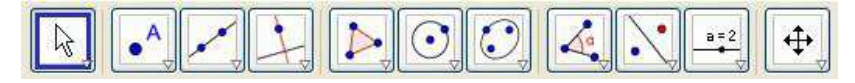

Recordemos que en todo momento existirá una herramienta seleccionada, que aparecerá con un marco de color azul, y lo estará hasta que se realice una nueva selección.

Exponemos a continuación las distintas herramientas.

### **HERRAMIENTAS PUNTERO**

En el bloque de herramientas **Puntero** encontramos las opciones necesarias para mover los objetos que intervienen en una construcción. Las opciones que presenta son:

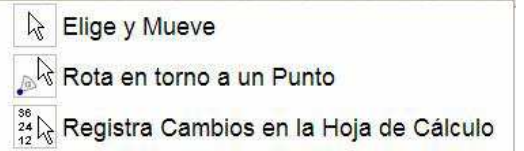

#### • **Elige y mueve**

Permite seleccionar un objeto y desplazarlo a una nueva posición.

Será la herramienta que necesariamente habrá de elegir para mover los objetos que intervienen en una construcción.

Manteniendo pulsada la tecla **Ctrl** se podrán seleccionar varios objetos del mismo tipo, por ejemplo puntos, y por tanto se podrán desplazar de manera simultánea.

### • **Rota en torno a un punto**

Permite girar un objeto alrededor de un punto. Una vez marcado el punto basta con arrastrar el objeto que se desea girar.

### • **Registra cambios en la hoja de cálculo**

Registra en una hoja de cálculo los cambios sufridos por un objeto al que previamente se le ha activado el rastro.

#### **HERRAMIENTAS PUNTOS**

El bloque de herramientas **Puntos** ofrece distintas opciones para la creación de puntos en el plano, puntos sobre objetos previamente creados y puntos como intersección de objetos.

Las opciones que presenta son:

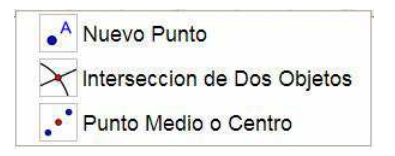

Para utilizar estas opciones disponemos de los iconos correspondientes en la barra de herramientas.

• **Nuevo punto** 

Al hacer clic con el ratón crea un punto en la posición en la que se encuentre el cursor.

 $A$ 

Cualquier punto puede cambiar su posición utilizando la herramienta **Desplaza** para desplazarlo, arrastrándolo a una nueva posición.

• **Intersección de dos objetos** 

Dibuja los puntos obtenidos como intersección de dos objetos.

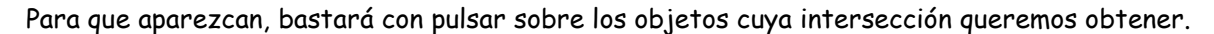

También, se puede dibujar el punto de intersección de dos objetos señalando directamente el lugar en el que se encuentra el punto de intersección, una vez seleccionada la herramienta **Nuevo punto**.

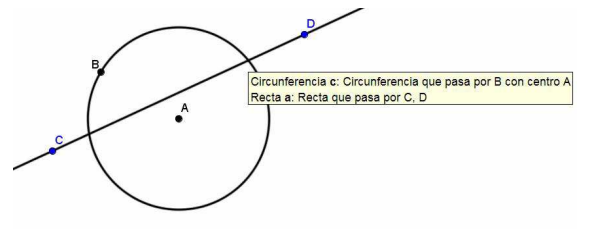

#### • **Punto medio o centro**

Dibuja el punto medio de un segmento, el punto medio entre dos puntos o el centro de una circunferencia.

Esta herramienta aparece representada por el icono ·

### **HERRAMIENTAS LÍNEAS**

El menú de herramientas de este bloque ofrece las siguientes acciones:

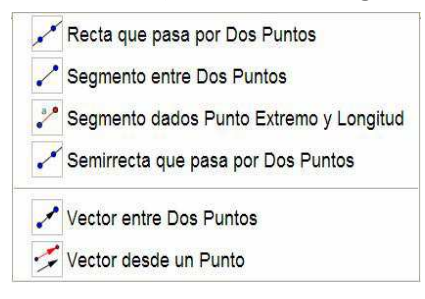

### • **Recta que pasa por dos puntos**

Dibuja una recta que pasa por dos puntos.

Para modificar una recta, bastará con desplazar alguno de los puntos utilizados en la construcción o desplazar toda la recta arrastrándola.

### • **Segmento entre dos puntos**

Dibuja un segmento a partir de los dos puntos correspondientes a sus extremos.

Estos puntos se pueden crear al utilizar la herramienta **Segmento** o utilizar como extremos, puntos previamente dibujados.

# • **Segmento dados punto extremo y longitud**

Dibuja un segmento a partir de uno de sus extremos y de su longitud.

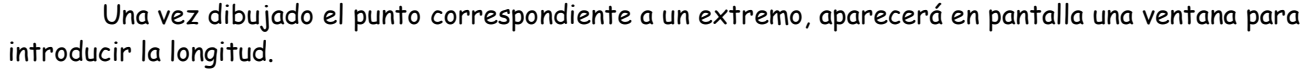

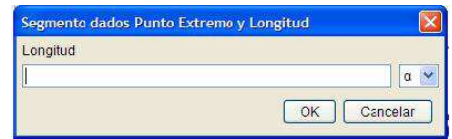

### • **Semirrecta que pasa por dos puntos**

Traza una semirrecta a partir de un punto inicial y otro punto que determina la dirección.

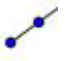

### • **Vector entre dos puntos**

Dibuja un vector a partir de los puntos correspondientes al origen y al extremo.

• **Vector desde un punto** 

Dibuja un vector utilizando como objetos iniciales el punto correspondiente al origen y un vector. El resultado será un vector equipolente al anterior.

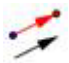

### **HERRAMIENTAS CONSTRUCCIONES**

Estas herramientas son las siguientes:

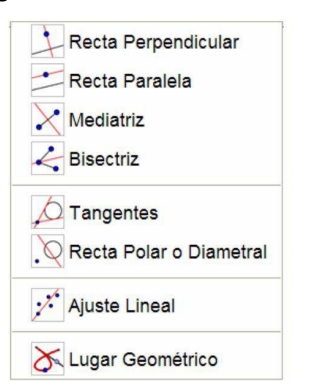

#### • **Recta perpendicular**

Traza por un punto la recta perpendicular a una recta, a una semirrecta, a un segmento o a un vector.

### • **Recta paralela**

Traza por un punto la recta paralela a una recta, a una semirrecta, a un segmento o a un vector.

La recta paralela, a igual que la recta perpendicular son objetos dependientes, por lo que para modificarlas será necesario cambiar los objetos de los que depende: punto por el que se ha trazado y objeto lineal al que es paralela o perpendicular.

#### • **Mediatriz**

Traza la mediatriz de un segmento o la mediatriz entre dos puntos.

• **Bisectriz** 

Dibuja la bisectriz de un ángulo.

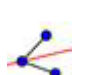

Para dibujar la bisectriz hay que marcar tres puntos, **el intermedio determina el vértice del ángulo.**

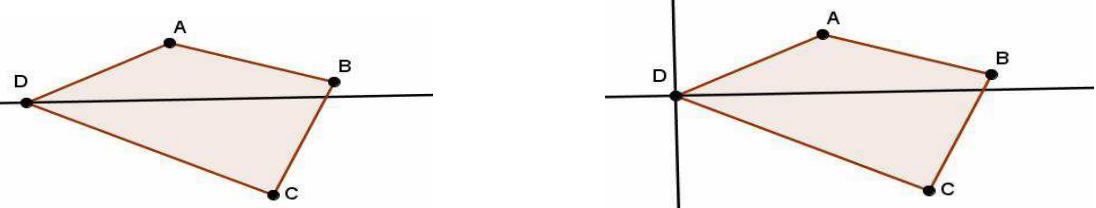

También se puede dibujar la bisectriz marcando los lados del ángulo.

Además, dibuja la recta perpendicular por el vértice considerado.

Observamos que en este caso se obtienen las bisectrices de los dos ángulos, que determinan las rectas que pasan por BA y BC.

#### • **Tangentes**

Traza la recta tangente a una curva o función por un punto de ella, o las rectas tangentes por un punto exterior.

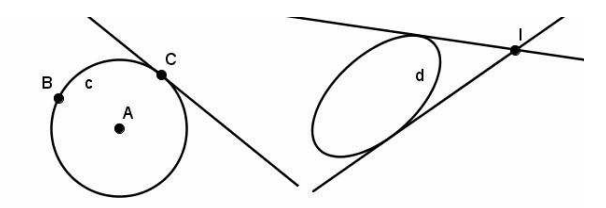

### • **Recta polar o diametral**

Dibuja la recta polar de un punto con respecto a una circunferencia o cónica.

• **Ajuste lineal** 

Dibuja la recta correspondiente al ajuste lineal de un conjunto de puntos.

Dado un conjunto de puntos:

Para seleccionarlos basta encerrarlos en una marquesina.

El resultado del ajuste línea del conjunto de puntos anterior aparece en la imagen siguiente:

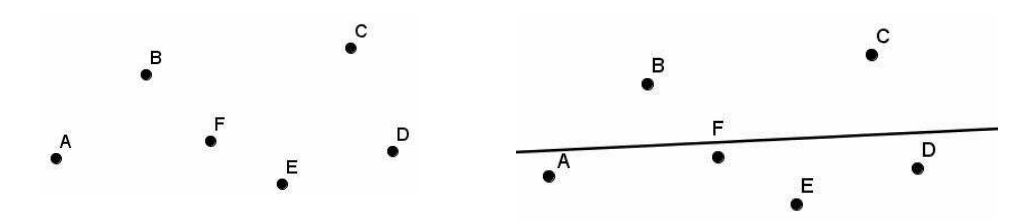

• **Lugar geométrico** 

Dibuja el lugar geométrico descrito por un punto.

Esta herramienta está representada por el siguiente icono:

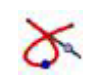

Describiremos esta herramienta con más detalle en el Tema 3.

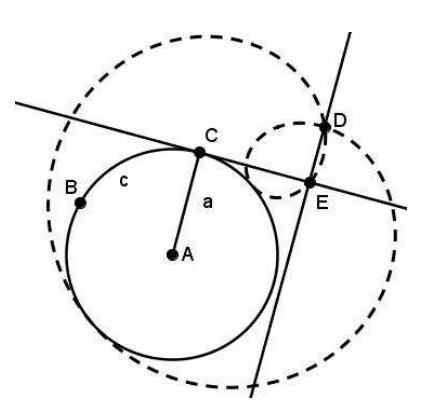

# **HERRAMIENTAS POLÍGONOS**

El menú de herramientas de este bloque ofrece las dos acciones siguientes:

• **Polígono** 

Dibuja un polígono cerrado a partir de los puntos seleccionados o creados como vértices.

Para cerrar el polígono, basta hacer un doble clic en el último vértice o volver a pulsar sobre el primer vértice.

### • **Polígono regular**

Dibuja un polígono regular a partir de los dos puntos que determinan la longitud del lado y del número de lados del polígono.

Una vez dibujados o seleccionados los dos puntos, aparecerá una ventana para introducir el número de lados del polígono.

#### **HERRAMIENTAS CURVAS**

Aparecerán las siguientes herramientas en este nuevo bloque:

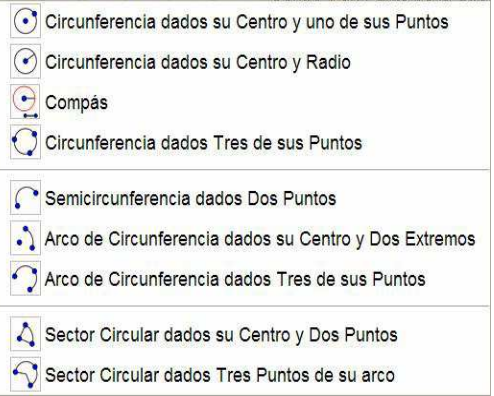

Aunque algunas herramientas ya las hemos utilizado en construcciones anteriores, las describiremos con detalle a continuación.

#### • **Circunferencia dados su centro y uno de sus puntos**

Ya conocida, dibuja una circunferencia a partir de un punto correspondiente al centro y de otro punto que sirve para fijar el radio.

#### • **Circunferencia dados su centro y radio**

Dibuja una circunferencia utilizando como objetos básicos un punto centro y una longitud.

Al marcar el punto correspondiente al centro, aparece una ventana para introducir la medida correspondiente al radio.

Esta medida puede ser un valor numérico o el nombre de otro objeto dibujado previamente, como por ejemplo el nombre asignado a un segmento.

#### • **Compás**

Dibuja una circunferencia a partir de un segmento o de dos puntos que determinarán el radio y de un punto que será el centro.

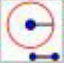

### • **Circunferencia dados tres de sus puntos**

Traza la circunferencia que pasa por tres puntos.

Para obtener el centro se podrá utilizar la herramienta **Punto medio o centro**.

#### • **Semicircunferencia dados dos puntos**

Dibuja la semicircunferencia cuyo diámetro son los dos puntos que utiliza como objetos iniciales.

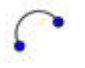

### • **Arco de circunferencia dados su centro y dos extremos**

Dibuja un arco de circunferencia a partir del centro de la circunferencia y de los puntos correspondientes a los extremos del arco.

El tercer punto no es necesario que pertenezca al arco.

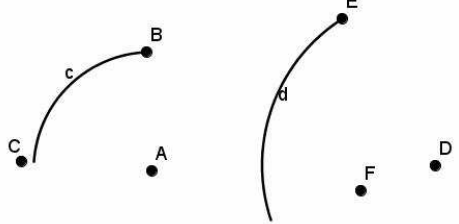

• **Arco circular dados tres de sus puntos** 

Dibuja el arco de la circunferencia que pasa por tres puntos. El primero y el tercero de los puntos corresponden a los extremos del arco.

#### • **Sector-circular dados su centro y dos puntos**

Dibuja un sector circular a partir del centro de la circunferencia y de los puntos correspondientes a los extremos del arco.

El último punto no es necesario que pertenezca a la circunferencia, puede ser un punto del radio correspondiente al extremo del sector.

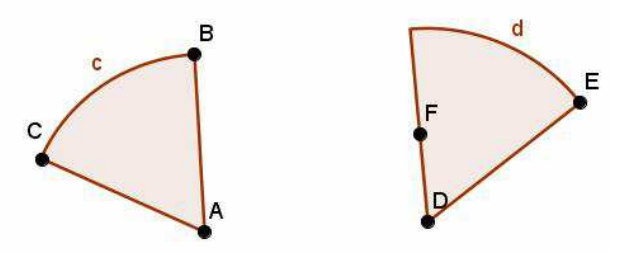

# • **Sector circular dados tres puntos de su arco**

Dibuja el sector circular que pasa por tres puntos.

El primero y el tercero de los puntos corresponden a los extremos del arco.

El icono de esta herramienta es:

# **HERRAMIENTAS CÓNICAS**

En este bloque encontramos las siguientes herramientas:

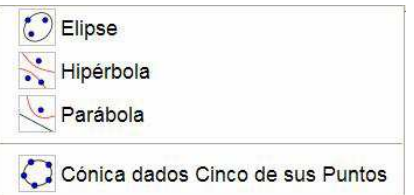

# • **Elipse**

Dibuja una elipse a partir de los puntos correspondientes a los focos y de un punto de la elipse.

### • **Hipérbola**

Análoga a la herramienta anterior, dibuja una hipérbola a partir de los puntos correspondientes a los focos y de un punto que pertenece a la hipérbola.

### • **Parábola**

Similar a las anteriores, dibuja una parábola a partir del punto correspondiente al foco y de la directriz.

La directriz puede ser cualquiera de los objetos lineales reconocidos por GeoGebra.

### • **Cónica que pasa a través de cinco puntos dados**

Dibuja una cónica a partir de cinco puntos.

Es evidente que dependiendo de la posición de los puntos se obtendrán las distintas cónicas.

### **HERRAMIENTAS MEDIDAS**

En este grupo de herramientas encontramos las opciones que aparecen en el siguiente menú:

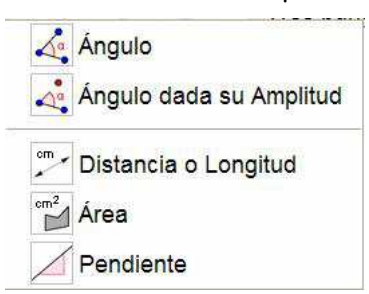

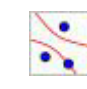

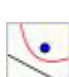

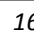

# • **Ángulo**

Mide el ángulo determinado por tres puntos, por dos segmentos, dos vectores o dos rectas.

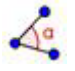

Si se aplica sobre un polígono, muestra las medidas de los ángulos interiores o exteriores dependiendo del sentido en el que se han dibujado los vértices.

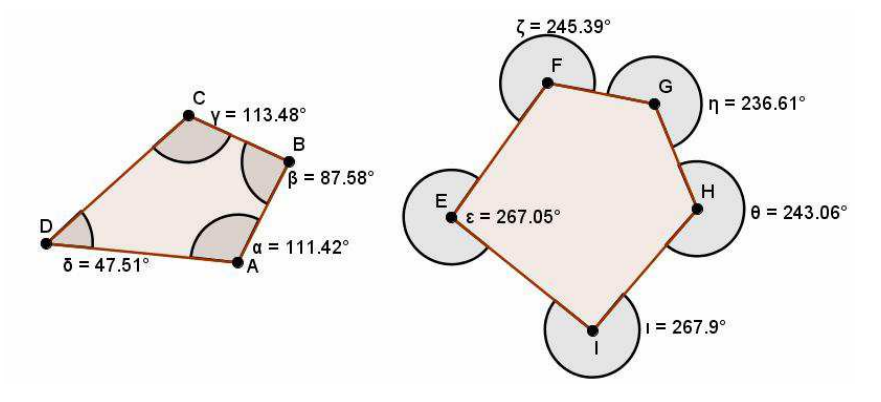

Si se desactiva la opción **Admite ángulos cóncavos** en la opción **Propiedades** del menú **Edita**, devolverá siempre los valores de los ángulos interiores.

Para los polígonos anteriores obtendríamos la imagen siguiente:

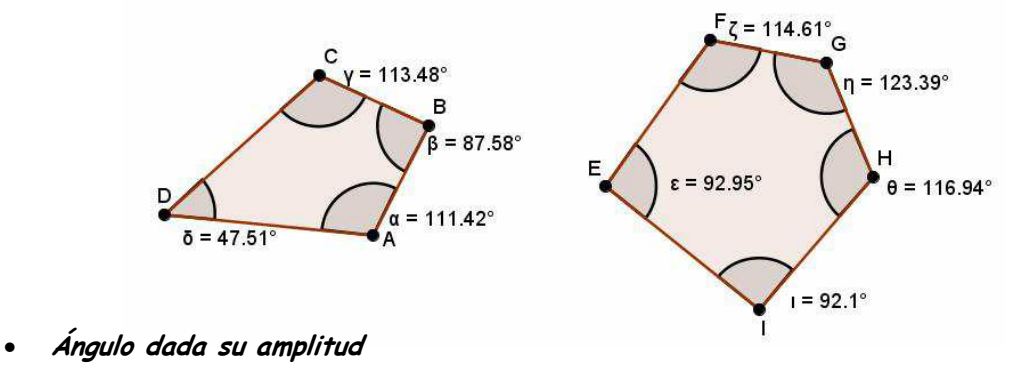

Dibuja un ángulo a partir de dos puntos que determinan un lado y de un valor numérico que determina la amplitud.

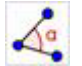

Como alternativa al valor numérico se puede introducir el nombre asignado a un ángulo previamente medido.

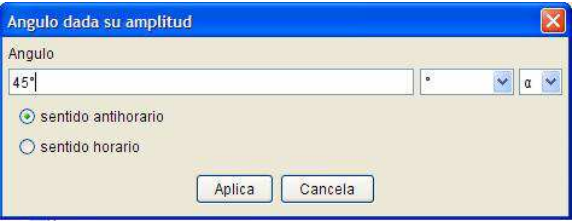

#### • **Distancia**

Determina la distancia entre dos puntos, entre dos rectas o entre un punto y una recta.

cm

También se puede utilizar para determinar la longitud de un segmento, de una circunferencia, de una elipse o el perímetro de un polígono.

# • **Área**

Determina el área de un polígono, de una circunferencia o de una elipse. Está representado por el icono:

### • **Pendiente**

Halla el valor de la pendiente de un segmento, una recta o una semirrecta.

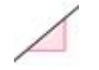

 $cm<sup>2</sup>$ 

### **HERRAMIENTAS TRANSFORMACIONES**

Las opciones que ofrece este bloque son:

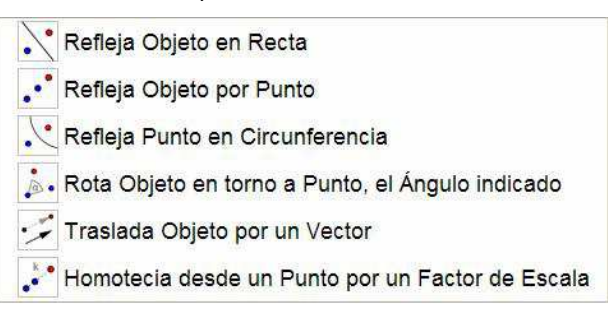

### • **Refleja objeto en recta**

Realiza una simetría axial.

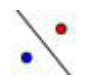

Devuelve el simétrico de un objeto con respecto a una recta o respecto de un objeto lineal.

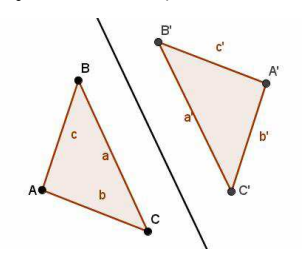

### • **Refleja objeto por punto**

Devuelve el simétrico de un objeto con respecto a un punto.

Esta herramienta está representada por el icono

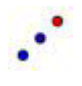

Por ejemplo, dado el cuadrilátero ABCD que aparece en la figura siguiente:

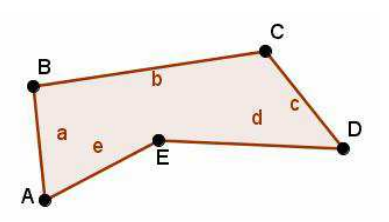

Al hacer el simétrico con respecto al punto D obtendremos:

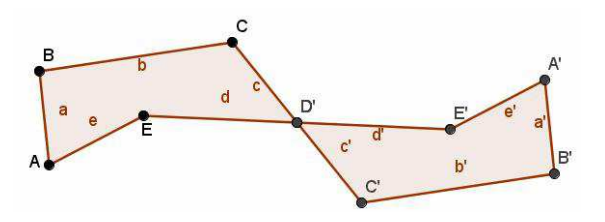

### • **Refleja punto en circunferencia**

Dibuja el punto C', inverso del punto C con respecto a la circunferencia.

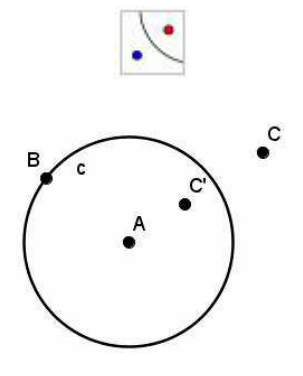

Los puntos  $C$ y  $C$ ' verifican la relación

 $AC \times AC = r^2$ 

siendo r el radio de la circunferencia y A su centro.

# • **Rota objeto en torno a punto, el ángulo indicado**

Esta herramienta permite obtener la rotación de un objeto con respecto a un punto según un ángulo.

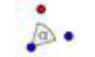

Una vez seleccionado el objeto que se desea rotar y el punto con respecto al que se rotará, aparece un cuadro para introducir el valor del ángulo de rotación.

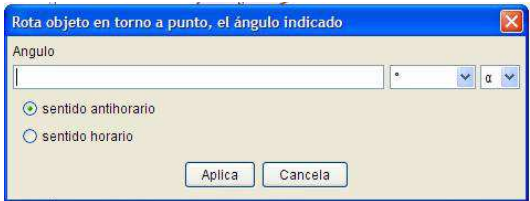

### • **Traslada objeto por un vector**

Realiza la traslación de un objeto con respecto a un vector.

Esta herramienta está representada por el siguiente icono

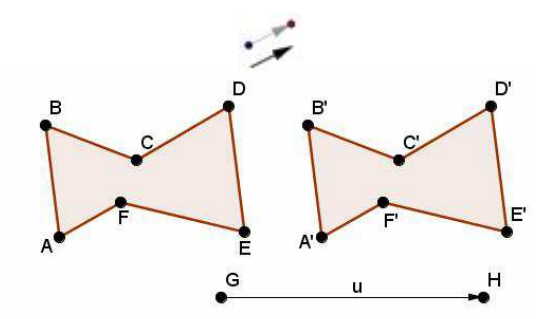

#### • **Homotecia desde un punto por un factor de escala**

Devuelve el objeto que se obtiene al aplicar una homotecia, según el factor correspondiente y a partir de un punto.

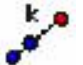

Una vez seleccionado el objeto y el punto, aparecerá un cuadro de diálogo para introducir el factor de la homotecia.

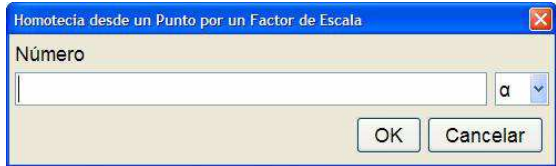

## **HERRAMIENTAS PARA TEXTO E IMÁGENES**

En este bloque encontramos las siguientes opciones:

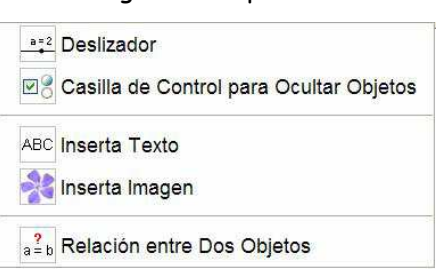

• **Deslizador** 

Una vez seleccionado el icono

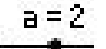

Al hacer clic sobre una zona libre de la pantalla aparece la ventana siguiente:

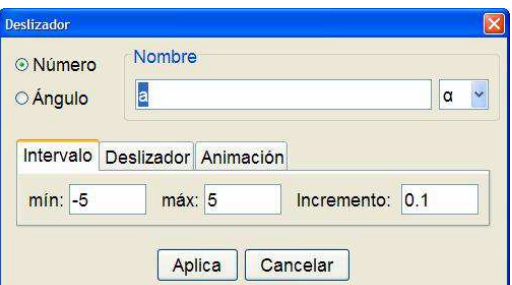

Permite crear una medida como referencia para un número o un ángulo ajustado al intervalo que se ha indicado.

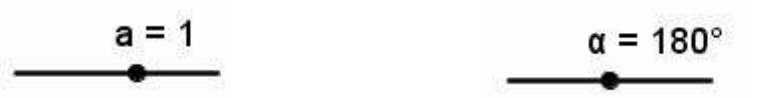

### • **Casilla de control para ocultar objetos**

Al seleccionar esta herramienta y hacer clic sobre una zona libre de la pantalla, aparecerá un cuadro con la lista de objetos para crear una casilla, que permitirá mostrar u ocultar los objetos previamente seleccionados.

 $\nabla$ 

#### • **Inserta texto**

Permite introducir texto en una construcción.

Una vez seleccionada esta herramienta, al pulsar en cualquier zona de la pantalla, aparece una nueva ventana para escribir el texto que deseamos introducir.

**JARG** 

Esta opción permite introducir expresiones correspondientes a fórmulas en

### • **Latex**.

Una vez introducido el texto podrá desplazarse a una nueva posición utilizando la herramienta **Elige y mueve**.

### • Intercala **imagen**

Permite insertar una imagen en la hoja de trabajo.

Al hacer clic en la hoja de trabajo, se fija la esquina inferior izquierda y se abrirá la ventana para encontrar la imagen que deseamos insertar.

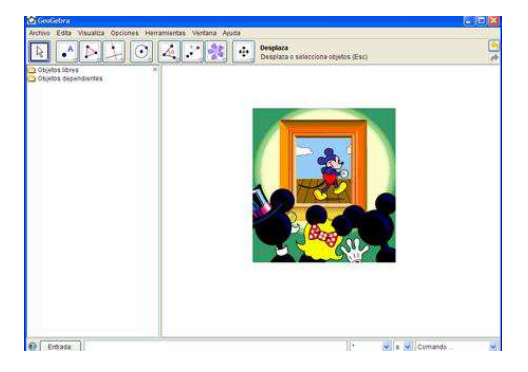

• Relación **entre dos objetos** 

Devuelve la relación existente entre dos objetos de la construcción.

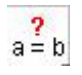

### **HERRAMIENTAS PARA ZOOM Y OTRAS ACCIONES**

El último bloque de herramientas ofrece las siguientes acciones:

- ← Desplazar Vista Gráfica & Zoom de Acercamiento 2 Zoom de Alejamiento Expone / Oculta Objeto A A Expone / Oculta Rótulo Copia Estilo Visual
- Desplazar **vista gráfica 2** Elimina Objeto Se utilizará para realizar un desplazamiento de la hoja de trabajo.

Una vez seleccionada la herramienta basta arrastrar la zona gráfica para desplazarla.

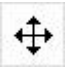

# • **Zoom de** acercamiento **y zoom de alejamiento**

Una vez seleccionadas, basta con hacer clic sobre cualquier zona de la pantalla. También se puede realizar el zoom, utilizando la rueda del ratón para alejar o acercar la imagen.

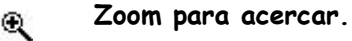

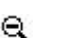

**Zoom para alejar.** 

• **Expone / Oculta objeto** 

Permite ocultar o mostrar un objeto de la construcción.

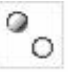

# • **Expone / Oculta rótulo**

Similar a la anterior, se aplica sobre un texto.

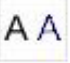

### • **Copia de estilo visual**

Facilita copiar el estilo de un objeto para aplicar a otros objetos de la construcción.

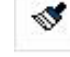

# • **Eliminación de objeto**

Permite eliminar los objetos sobre los que se aplica.

También, podremos eliminar un objeto seleccionándolo y utilizando la tecla **Supr**.

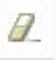

Para eliminar varios objetos podemos trazar una marquesina (un rectángulo dibujado con la herramienta **Desplaza**) pulsando a continuación la tecla **Supr**.

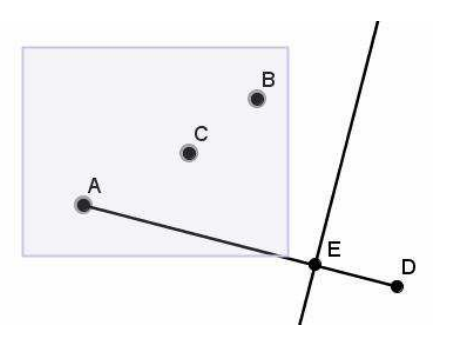

# **EJEMPLOS**

#### **Ejemplo 1**

**Dibujar un triángulo equilátero a partir del segmento correspondiente al lado.** 

Una vez dibujado el segmento de extremos AB, utilizamos la herramienta

**Circunferencia dados su centro y uno de sus puntos** para dibujar la circunferencia con centro en el punto A y que pasa por B y, la circunferencia con centro en B y que pasa por A.

Cualquiera de los dos puntos de intersección de las dos circunferencias anteriores, corresponde al tercer vértice del triángulo, que obtendremos utilizando la herramienta **Intersección de dos objetos**.

Para dibujar el triángulo seleccionamos la herramienta **Polígono**, marcando a continuación los tres puntos correspondientes a los vértices.

# **Ejemplo 2**

**A partir de un polígono cualquiera, construir un nuevo polígono de un lado menos y cuya área sea igual a la del polígono inicial.** 

Con la herramienta **Polígono** dibujamos un hexágono **ABCDEF**.

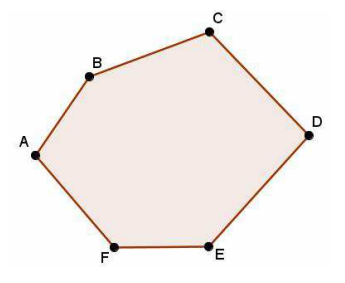

Consideramos el triángulo AEF y aplicamos que dos triángulos de igual base y altura tienen igual área.

Prolongamos el lado DE utilizando la herramienta **Recta que pasa por dos puntos**.

Con la herramienta **Recta paralela** dibujamos la paralela por el punto F al lado AE, previamente trazado utilizando la herramienta **Segmento entre dos puntos**.

El punto G, intersección de la recta paralela anterior y de la prolongación del lado DE, es el vértice buscado del polígono ABCDG, de igual área que la del polígono original.

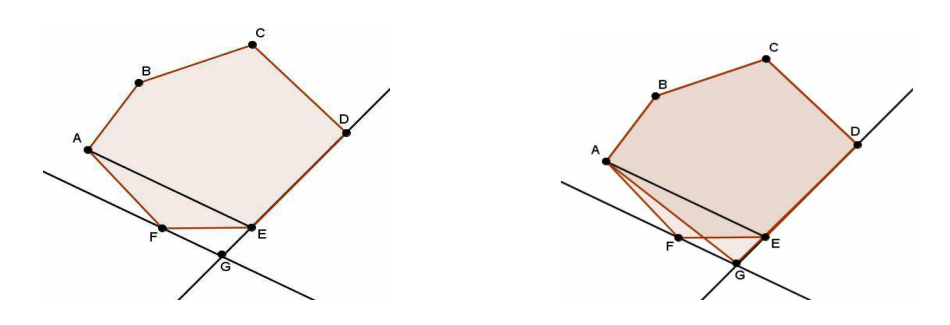

# **Ejemplo 3**

# **Dibujar el triángulo cuyos lados miden 3, 4 y 5 cm.**

Dibujamos un segmento cualquiera utilizando la herramienta **Segmentos dados punto extremo y longitud** y fijamos la longitud del lado correspondiente a 5 cm.

A continuación, seleccionamos la herramienta **Circunferencia dados su centro y radio**, y trazamos una circunferencia con centro en un extremo del segmento y radio 3 cm.

Repetimos el proceso, dibujando una circunferencia con centro en el otro extremo y radio 4 cm.

Seleccionamos **Intersección de objetos** para obtener el tercer vértice del triángulo buscado y por último, sólo queda dibujar el triángulo, para lo cual hemos utilizado la herramienta **Polígono**.

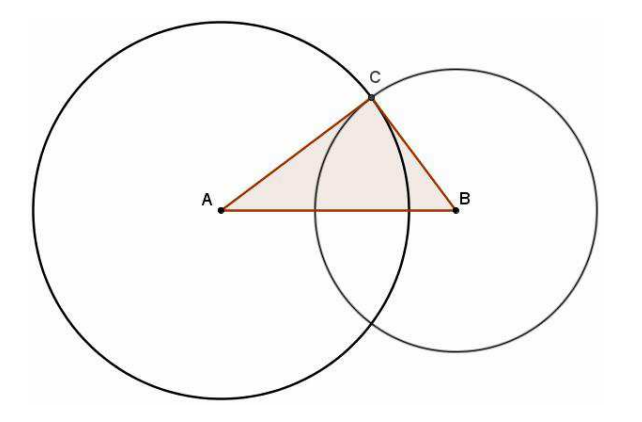

### **ACTIVIDADES PROPUESTAS**

- 1. Construir un cuadrado a partir de un segmento AB correspondiente al lado. Dado un segmento CD dibujar un cuadrado cuya diagonal sea CD.
- 2. Una vez construida la circunferencia circunscrita a un triángulo ABC, aprovechando las características del programa para mover los objetos iniciales, y mantener las relaciones y distancias, investigar las cuestiones siguientes:
	- a) ¿Qué condiciones o qué tipo de triángulo hará que el circuncentro sea un punto interior al triángulo?
	- b) ¿Cuándo el circuncentro será un punto exterior al triángulo?
	- c) ¿Cuándo estará el circuncentro sobre el perímetro del triángulo?
	- d) ¿Hay algún triángulo en el que el circuncentro sea uno de sus vértices?
- 3. En un triángulo ABC, dibujar la circunferencia inscrita.
- 4. En un triángulo ABC obtener los puntos correspondientes al baricentro y al ortocentro.
- 5. Transformar un polígono en un polígono de un lado más e igual área.
- 6. A partir de un triángulo ABC cualquiera, construir un triángulo rectángulo y un triángulo isósceles con el mismo área que el triángulo ABC.
- 7. Dada una recta r, un punto P perteneciente a la recta y un punto A que no pertenece a r. Trazar la circunferencia que pasa por A y es tangente a r en el punto P. Incluir como comentario en la construcción las propiedades geométricas utilizadas para trazar la circunferencia.
- 8. En un triángulo ABC, comprobar que las bisectrices exteriores de dos ángulos A y C, y la bisectriz interior del otro ángulo B se cortan en un punto denominado exincentro, que es el centro de la circunferencia tangente al lado AC y a la prolongación de los lados AB y BC.
- 9. Dibujar una espiral de cuatro centros.
- 10. Sobre dos semirrectas con el mismo origen A, construir una circunferencia tangente a ellas.
- 11. Dados tres segmentos a, b y c; construir el triángulo cuyos lados son los tres segmentos dados.
- 12. Las rectas r y s son las alturas del triángulo ABC en los vértices A y C. Construir el triángulo.

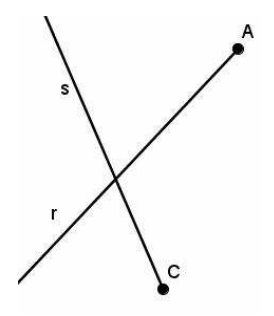